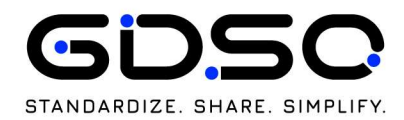

# TIRE INFORMATION SERVICE - USER REGISTRATION PROCEDURE

#### **Overview**

 $\mathbf{R}$ This guideline provides you an overview of the User registration procedure for Developers, as well as the steps to be followed to create a user account for Legal Entities.

#### 1. DEVELOPER ACCOUNT CREATION

To grant you access to the TIS you need to establish you developer  $\mathbf{f}$ account first. The following information are required

## Personal information requested:

First Name\* Last Name\* Department (Dropdown list)\* Job Title Phone number Company Name\* Country\* (\*) mandatory fields

## Connection credentials:

Email address\* Password\*

## Agreement on ToU conditions:

- $\checkmark$  GTU for testing
- $\checkmark$  Privacy policy

Once your request is sent, the TIS Manager will review and accept it. You will be notified about the confirmation or rejection.

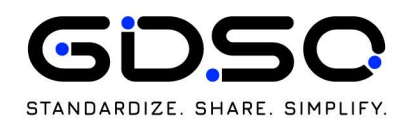

#### 2. TIS testing

 $\mathbf{f}$ 

If you are interested to test the TIS, then follow these steps, otherwise jump to point no. 3

#### 2.1 TIS REFERENCE DEMO & TEST STATUS PAGE

Here you can access the reference TIS Demo developed by GDSO, that may allow you to check how the API works.

You can also check the endpoints' status to confirm that the system is on.

#### 2.2DEVELOPER'S APP TESTING PROCEDURE

- Once you create your App, **Fill** 
	- point it to manage.testing.gdso web address
	- use your developer account credentials to Authenticate to the TIS platform
	- use the following dummy Unique Item Identifiers (UIIs, SGTIN-96) to confirm that your queries work properly, as well as the Authorization process on tyre manufacturers endpoints works.

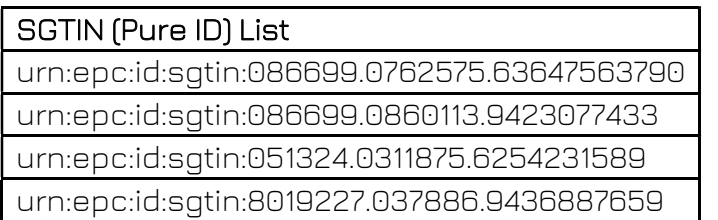

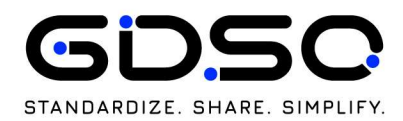

#### 3. TIS IMPLEMENTATION IN THE PRODUCTION ENVIRONMENT

If you are interested to move forward with the TIS implementation, then  $\mathbf{R}$ follow these steps, otherwise your account will be archived upon credential life cycle expiration (24 months from creation) or upon your request to info@gdso.org

#### 3.1 LEGAL ENTITY REGISTRATION

If your legal entity is already registered, then you can jump to step 4.  $\mathbf{H}$ If your legal entity is not registered yet, go to this link and fill-in

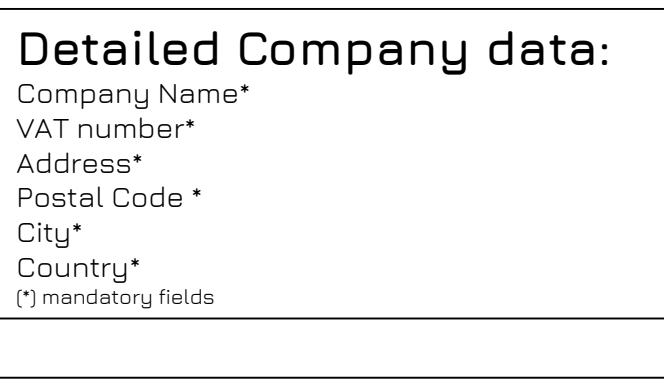

### Requester data: First Name\*

Last Name\* Department (Dropdown list)\* Job Title\* Email\* Phone number\* E-stamp\*

REMARK: be ready to upload an e-stamp to simplify the verification process. It is a qualified electronic signature applied on behalf of the legal entity, to guarantee the identity of the company and if applied to a document, certifies the origin, authenticity and integrity of what is sealed, providing legal proof of the content that can be used as evidence.

Once your request is sent, the TIS Manager will review it and you will be notified about the confirmation or rejection.

REMINDER: as stated into the Privacy policy, GDSO Members will be informed about a new legal entity registration among the TIS Users and their contacts will be also sent to you.

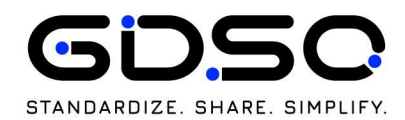

#### 4. YOUR APP IN PRODUCTION ENVIRONMENT

- To implement your App in the production environment, please follow these  $\mathbf{a}$ steps:
	- Use this link to run your App: manage.gdso.org

this will provide you access to the limited set of public data

- To get access to additional private data, please connect directly with the GDSO Members you are partnering with, for a specific B2B agreement, using your legal entity account.

PLEASE REMOVE GDSO FROM ANY BUSINESS EXCHANGE WITH GDSO MEMBERS.

If you have any questions on this guideline, contact GDSO Staff info@gdso.org